# Cisco Desk Pro、Desk 和 Desk Mini 快速参考指南

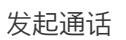

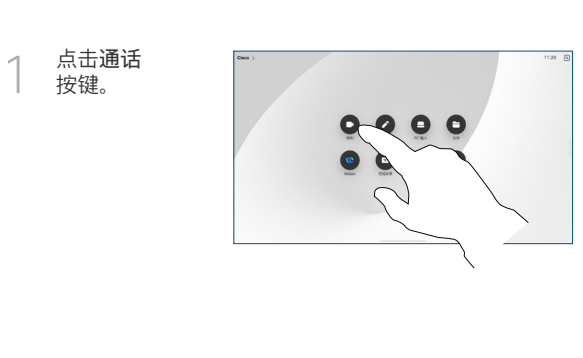

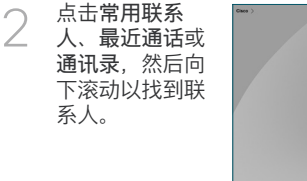

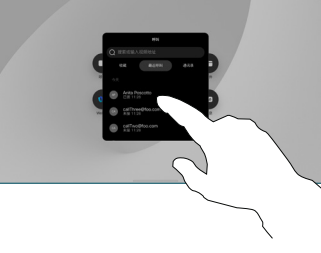

点击该条目, 然后点击绿色的 通话按键。 3

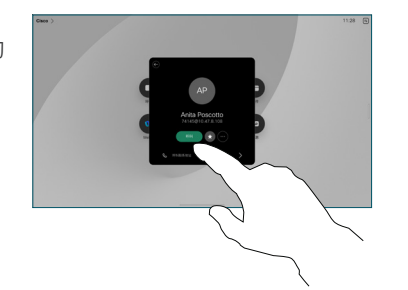

通话已发起。 要结束通话, 点击红色的结束 通话按键。 4

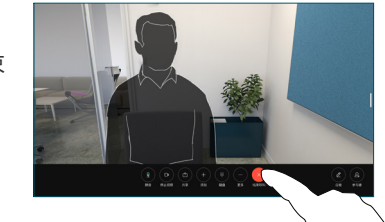

## 加入预定会议

当您有已安排的会议时,加入按键会显示在屏幕上。点击加入可加入 会议。

如果您的设备已连接到支持该设备的管理系统,则会在您的屏幕上显 示会议。

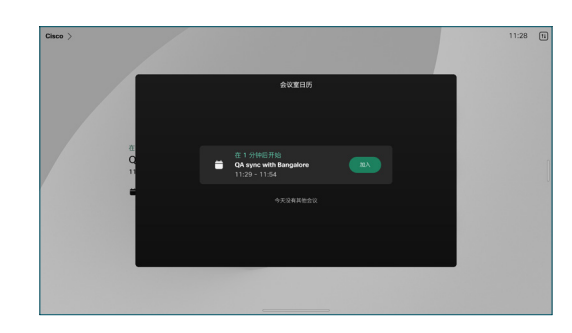

加入 Webex 会议

您可以通过点击屏幕上的 Webex 按键加入 Webex Meetings。输入 邀请中的会议号码并点击加入。

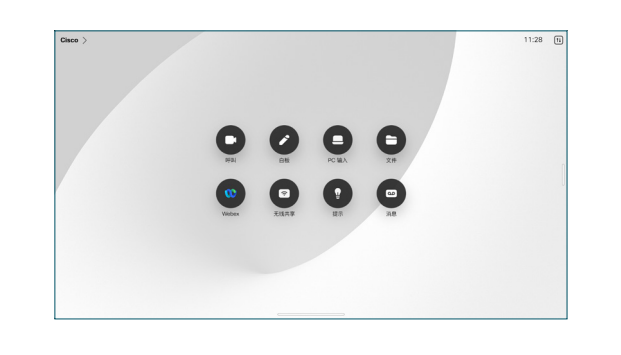

## 无线共享内容

您可以在通话和非通话中使用 Cisco Proximity、Webex 应用程序和 Webex Meetings 将内容从计算机无线共享到桌面设备。这些应用程 序使用超声波连接到您的设备。请确保计算机上的声音已打开。

在 Proximity、Webex 和 Meetings 应用程序中,查找用于连接到设 备的选项。然后选择在设备上共享。

启用 Miracast® 时,您可以将内容从笔记本电脑无线共享到 Cisco 设备,而无需客户端。

如果启用 AirPlay, 则可以连接您的 iPhone、iPad 或 Mac, 以共享屏 幕、播放音频或视频内容。

## 在通话中共享内容

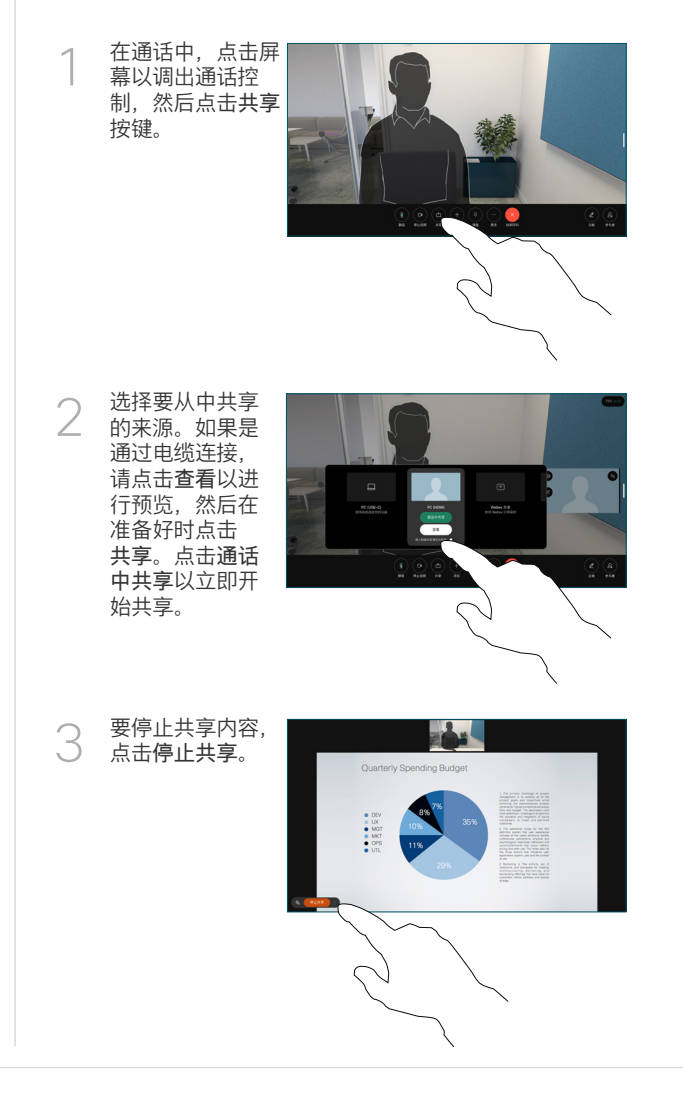

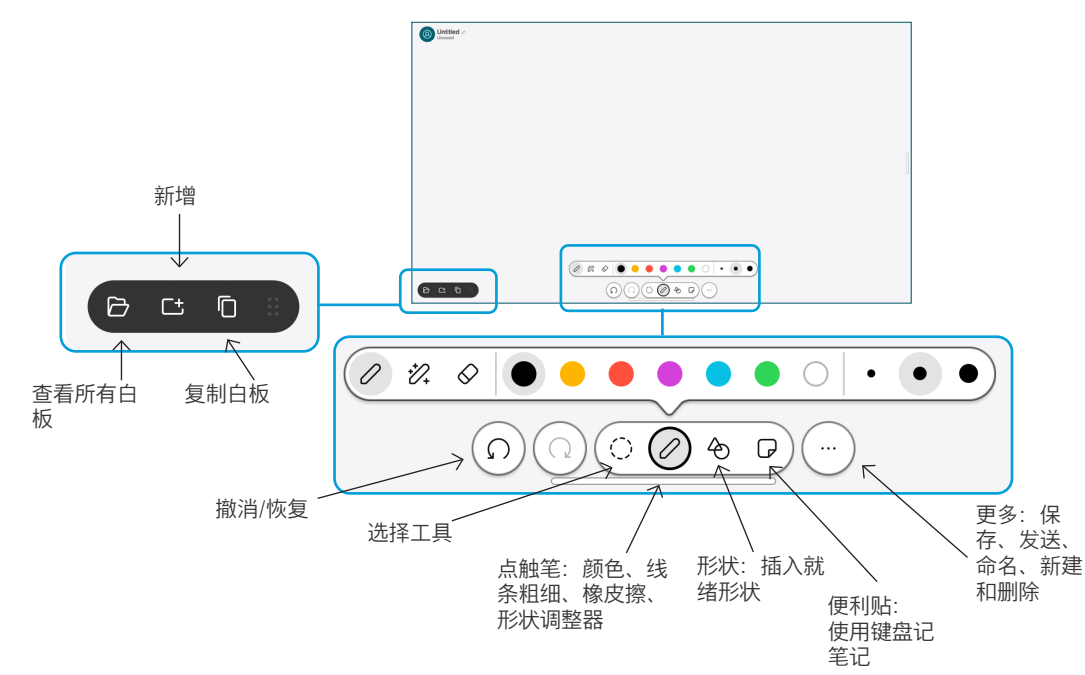

在桌面设备上显示您的想法:转至主屏幕并点击白板。 用手指或手写笔绘图。白板足够大,可以满足您的任何需求。 可以夹捏动作进行缩放,并使用两根手指来移动白板。 如果您的支持团队已启用此选项,您可以通过电子邮件以 PDF 形式发送白板或快照。您还可以在通话中共享白板并在 其上添加注释。

#### 前转通话和免打扰

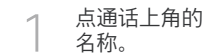

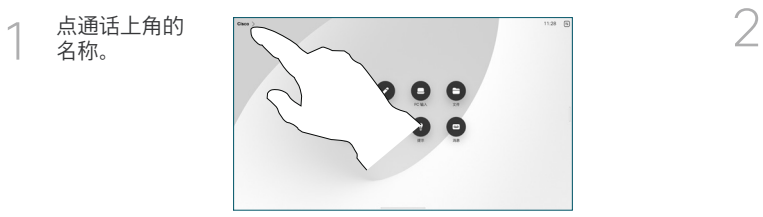

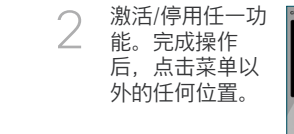

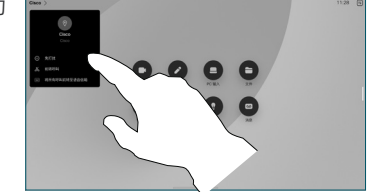

添加到通话 在通话中,点击添加,然后搜 索或呼叫您要与之通话的人。 新通话现在被添加到当前通话 中,创建一个会议。 重复以添加更多人员。 转接正在进行的通话 点击转接按键。您可能首先需 要点击更多。这会将当前通话 置于保留状态。 搜索联系人。找到要通话的 用户时,点击绿色转接通话 按键。 与此人交谈以确认转接。其他 人仍处于保留状态。 点击完成转接。  $\begin{picture}(20,20) \put(0,0){\line(1,0){10}} \put(15,0){\line(1,0){10}} \put(15,0){\line(1,0){10}} \put(15,0){\line(1,0){10}} \put(15,0){\line(1,0){10}} \put(15,0){\line(1,0){10}} \put(15,0){\line(1,0){10}} \put(15,0){\line(1,0){10}} \put(15,0){\line(1,0){10}} \put(15,0){\line(1,0){10}} \put(15,0){\line(1,0){10}} \put(15,0){\line(1$ 用作外部屏幕 使用 HDMI 或 USB-C 电缆将计算机连接到 Desk 设备。屏幕将立即 显示。

您还可以点击 PC 输入,选择您的来源,然后点击查看或隐藏。或者 点击无线共享以选择不带电缆的来源。

来电将照常显示,除非您启用"免打扰"。